## **ПРАКТИЧНА РОБОТА № 11. СТВОРЕННЯ MASTERDETAIL PAGE ЗАСОБАМИ XAMARIN.FORMS**

**Мета:** набуття здобувачами освіти навичок створення проєктів зі сторіками типу FlyoutPage (MasterDetailPage).

### **Короткі теоретичні відомості**

FlyoutPage (MasterDetailPage) – це сторінка, яка керує двома зв'язаними сторінками інформації - спливаючою сторінкою, яка представляє елементи, а також сторінкою відомостей про елементи на сторінці, що спливає (рис. 1). Якщо вибрати елемент на спливаючій сторінці, то відбувається перехід на відповідну сторінку відомостей.

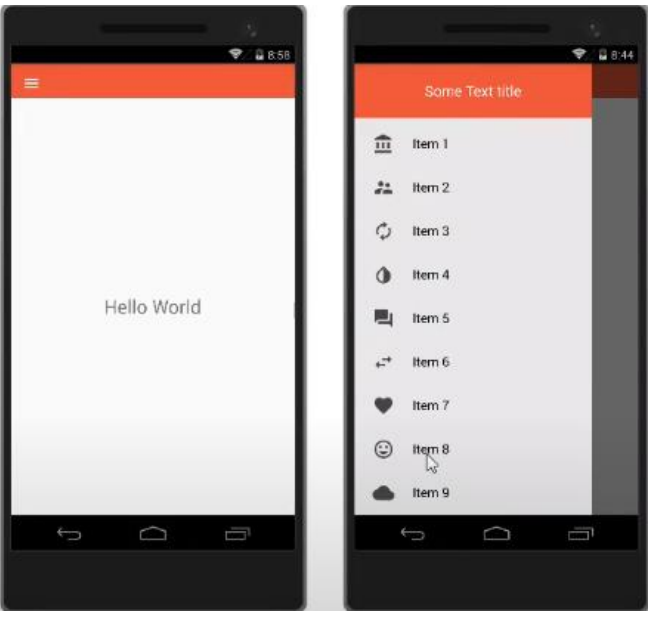

Рисунок 1 – Приклад FlyoutPage

FlyoutPage визначає такі властивості:

- − Detail з типом Page визначає сторінку відомостей, що відображається для вибраного елемента на спливаючій сторінці;
- − Flyout типу Page визначає спливаюче меню сторінки;
- − FlyoutLayoutBehavior вказує на поведінку макета сторінок;
- − IsGestureEnabled типу bool визначає чи буде жест прокручування перемикатися між спливаючим елементом та сторінки відомостей. Значення за замовчанням цієї властивості дорівнює true;
- IsPresented типу bool визначає чи відображається спливаючий елемент або сторінка відомостей. Значення за замовчуванням – false (сторінка відомостей). Для відображення спливаючої сторінки необхідно встановити значення в true.

FlyoutPage також визначає подію, що виникає IsPresentedChanged за зміною

значення властивості IsPresented.

Щоб створити спливаючу частину сторінки, необхідно створити FlyoutPage об'єкт та встановити його властивість Detail. Властивість Flyout має бути задано як об'єкт ContentPage, а властивість Detail має бути задано як об'єкт TabbedPage чи об'єкт NavigationPage ContentPage. Це дозволяє забезпечити узгодженість інтерфейсу користувача на всіх платформах.

FlyoutPage призначена для того, щоб бути кореневою сторінкою програми, та її використання як дочірня сторінка в інших типах сторінок може призвести до несподіваної й неузгодженості поведінки. Для сторінки Flyout має бути задана властивість Title, інакше виникне виняток. Значення властивості FlyoutLayoutBehavior впливає лише на програми, які працюють на планшетах або на робочому столі. Програми, що працюють на телефонах, завжди мають поведінку Popover (сторінка відомостей повністю або частково перекриває сторінку, що спливає).

#### **Хід роботи**

1. Створюємо проект MasterDetailApp в Visual Studio 19. Вибираємо шаблон Blank. При створенні проекту в опції Platform вибираємо платформу Android під яку буде створюватись проект (рис. 2).

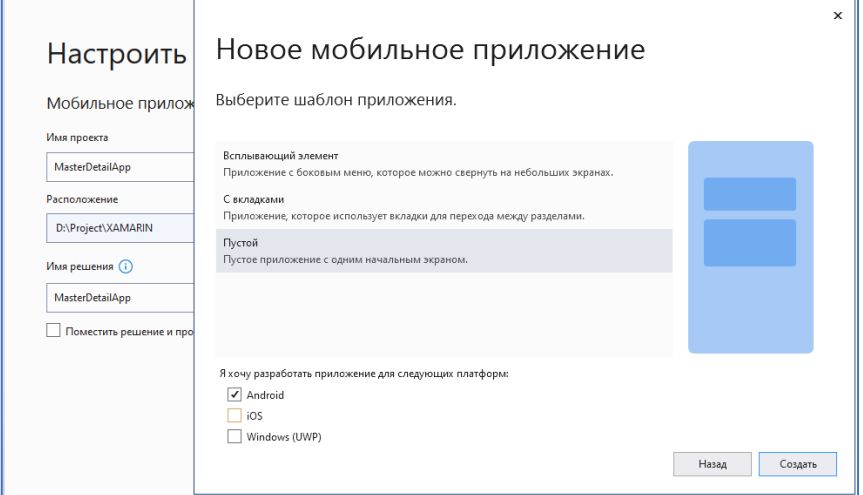

Рисунок 2 – Створення проекту MasterDetailApp

2. Відкриваємо файл MainPage.xaml.cs та дописуємо успадкування від класу FlyoutPage (за рекомендаціями VStudio MasterDetailPage застаріла технологія; рекомендують використовувати FlyoutPage).

```
Було Стало
public partial class MainPage : ContentPage
public partial class MainPage : FlyoutPage
{
      public MainPage()
\{ \cdot \cdot \cdot \cdot \cdot \cdot \cdot \cdot \cdot \cdot \cdot \cdot \cdot \cdot \cdot \cdot \cdot \cdot \cdot \cdot \cdot \cdot \cdot \cdot \cdot \cdot \cdot \cdot \cdot \cdot \cdot \cdot \cdot \cdot \cdot \cdot 
            InitializeComponent();
      }
}
                                                                                   {
                                                                                         public MainPage()
                                                                                   \{ \{ \{ \} InitializeComponent();
                                                                                         }
                                                                                   }
```
3. Відкриваємо файл MainPage.xaml та міняємо Contentpage на FlyoutPage. Додаємо Title="MasterApp". Створюємо 2 блоку макету FlyoutPage FlyoutPage.Flyout та FlyoutPage.Detail. До FlyoutPage.Flyout додаємо розмітку типу StackLayout, в середину якого поміщаємо 2 кнопки "Friends", "News". До FlyoutPage. Detail додаємо мітку з текстом "DetailPage". Відреагувати код за зразком:

```
<?xml version="1.0" encoding="utf-8" ?>
<FlyoutPage xmlns="http://xamarin.com/schemas/2014/forms"
              xmlns:x="http://schemas.microsoft.com/winfx/2009/xaml"
              x:Class="MasterDetailApp.MainPage"
              Title="MasterApp">
     <FlyoutPage.Flyout>
         <ContentPage Title="Master" BackgroundColor="#b96fca">
             <StackLayout Padding="5, 30, 5, 5">
                 <Button Text="Friends"></Button>
                 <Button Text="News"></Button>
             </StackLayout>
         </ContentPage>
     </FlyoutPage.Flyout>
 <FlyoutPage.Detail>
     <ContentPage>
        <Label Text="DetailPage" VerticalOptions="Center"
HorizontalOptions="Center"></Label>
      </ContentPage>
</FlyoutPage.Detail>
</FlyoutPage>
```
Для зручності форматування коду застосовуємо комбінацію клавіш .Ctrl+K … Ctrl+D.

4. Запускаємо на виконання. На екрані мобільного пристрою завантажиться сторінка з текстом Detail.Page. Якщо потягнути сторінку праворуч відкривається FlyoutPage з 2 кнопками «FRIENDS», «NEWS» (рис. 3).

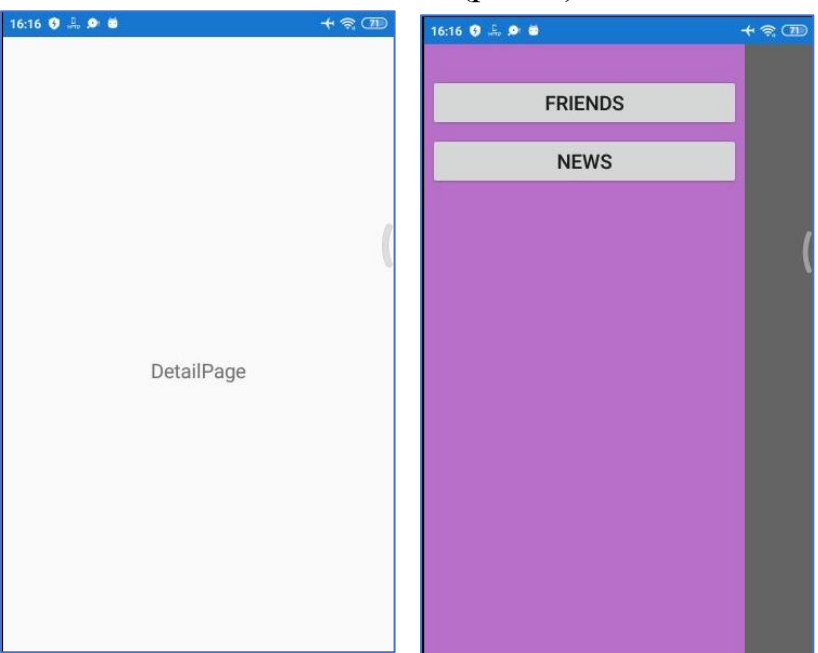

Рисунок 3 – Екран додатку MasterDetailApp

5. Додамо до проекту 2 xml сторінки Friends.xaml, News.xaml. Для цього викликаємо контекстне меню провідника рішень (Solution Explorer). Вибираємо Add -> Create element -> ContentPage та вказуємо назву сторінку. Провідник рішень (Solution Explorer) після додавання сторінок наведений на рис. 4.

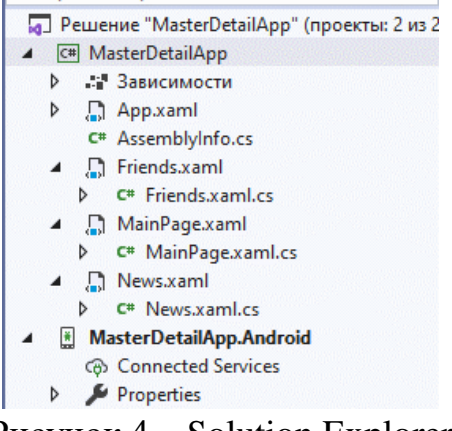

Рисунок 4 – Solution Explorer

6. Для цих сторінок додаємо атрибут Title та елемент Label.

```
<?xml version="1.0" encoding="utf-8" ?>
<ContentPage xmlns="http://xamarin.com/schemas/2014/forms"
              xmlns:x="http://schemas.microsoft.com/winfx/2009/xaml"
              x:Class="MasterDetailApp.News"
              Title="News">
   <Label Text="Новини" VerticalOptions="Center" HorizontalOptions="Center" />
</ContentPage>
```

```
<?xml version="1.0" encoding="utf-8" ?>
<ContentPage xmlns="http://xamarin.com/schemas/2014/forms"
              xmlns:x="http://schemas.microsoft.com/winfx/2009/xaml"
              x:Class="MasterDetailApp.Friends"
              Title="Friends">
  <Label Text="Friends of the user" VerticalOptions="Center" HorizontalOptions="Center" />
</ContentPage>
```
7. Переходимо до MainPage.xaml.cs та задаємо сторінку яка буде відображатись при старті

```
public MainPage()
         {
             InitializeComponent();
        Detail = new NavigationPage(new News());<br>}
 }
```
8. Додаємо обробку кнопок. Для цього у файлі MainPage.xaml задамо їм події Button1\_Click, Button2\_Click та у фалі MainPage.xaml.cs додамо методи, які будуть викликати сторінки «FRIENDS», «NEWS».

Фрагмент коду файлу MainPage.xaml

```
<StackLayout Padding="5, 30, 5, 5">
      <Button Text="Friends" Clicked="Button1_Click"></Button>
      <Button Text="News" Clicked="Button2_Click"></Button>
</StackLayout>
      Фрагмент коду файлу MainPage.xaml.cs
private void Button1 Click(object sender, EventArgs e)
{
   Detail = new NavigationPage(new Friends());
}
private void Button2_Click(object sender, EventArgs e)
{
  Detail = new NavigationPage(new News());
}
```
9. Запускаємо додаток та дивимось на результат (рис.5). Тестуємо реакцію на натиснення кнопок

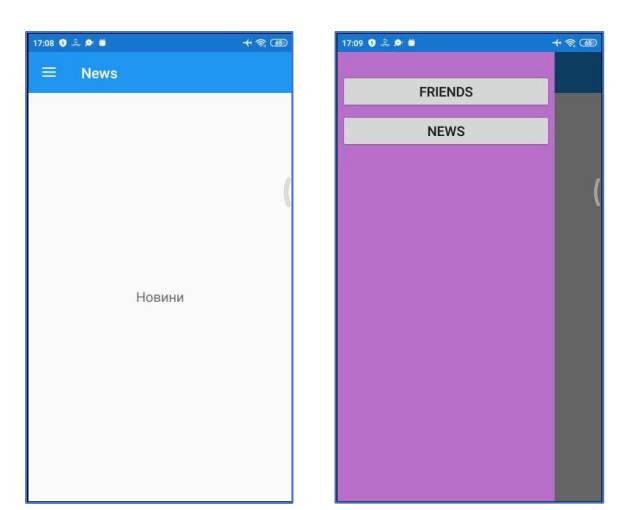

Рисунок 5 – Екран додатку MasterDetailApp після виконання п.1-8

10. Властивість IsPresented відповідає за показ мастер сторінки при запуску додатку. Додаємо це до коду MainPage.xaml.cs та змінимо колір Toolbar

```
 public MainPage()
        {
             InitializeComponent();
            Detail = new NavigationPage(new News())
\{ BarBackgroundColor = Color.FromHex("#008000")
             };
             IsPresented = true;
         }
       private void Button1 Click(object sender, EventArgs e)
\overline{\mathcal{L}}Detail = new NavigationPage(new Friends())
\{ BarBackgroundColor = Color.FromHex("#008000")
             };
             IsPresented = false;
```

```
 }
        private void Button2_Click(object sender, EventArgs e)
        {
           Deltai1 = new NavizationPage(new News())\{ BarBackgroundColor = Color.FromHex("#008000")
             };
            IsPresented = false;
        }
```
11. Запускаємо додаток та дивимось на результат (рис.6). Тестуємо реакцію на натиснення кнопок

| 17:20 0 2 9 8  | $+$ | 17:20 0 2 0 8       | $+$ | 17:20 0  |             | $+$ $\circledast$ $\circledast$ |
|----------------|-----|---------------------|-----|----------|-------------|---------------------------------|
| <b>FRIENDS</b> |     | Friends<br>$\equiv$ |     | $\equiv$ | <b>News</b> |                                 |
| <b>NEWS</b>    |     | Friends of the user |     |          | Новини      |                                 |
|                |     |                     |     |          |             |                                 |

Рисунок 6 – Екран додатку MasterDetailApp після виконання п.1-10

12. Додаємо іконки до кнопок. Переходимо до файлу MainPage. Вирізаємо код кнопок та тимчасово зберігаємо його у блокноті

```
<Button Text="Friends" Clicked="Button1_Click"></Button>
<Button Text="News" Clicked="Button2_Click"></Button>
```
Створюємо новий StackLayout з параметрами Orientation="Horizontal", HorizontalOptions="FillAndExpand". Код у файлі MainPage.xaml має вигляд:

```
<FlyoutPage.Flyout>
         <ContentPage Title="Master" BackgroundColor="#b96fca">
             <StackLayout Padding="5, 30, 5, 5">
                 <StackLayout Orientation="Horizontal" HorizontalOptions="FillAndExpand">
                 </StackLayout>
             </StackLayout>
         </ContentPage>
</FlyoutPage.Flyout>
```
13. Додаємо до StackLayout елемент Image, задаємо ширину, висоту та співвідношення (Aspect), щоб рисунок не спотворювався. Додаємо рисунок friends.png в папку Drawable. Перевіряємо для рисунку властивість «Установка при сборке» має значення AndroidResource. Додаємо також елемент Label до StackLayout. Код StackLayout файлу MainPage.xaml має вигляд:

```
<StackLayout Orientation="Horizontal" HorizontalOptions="FillAndExpand">
    <Image WidthRequest="65" HeightRequest="65" Aspect="AspectFit" Source="friends.png"
           VerticalOptions="Center"> </Image>
    <Label Text="Users" VerticalOptions="Center"> </Label>
</StackLayout>
```
14. Переходимо до створення Блок – картинка. Додаємо до папки Drawable рисунки friends3.png, news2.png. Створюємо новий StackLayout з рисунком та кнопкою1. Аналогічно новий StackLayout з рисунком та кнопкою 2. Повний код файлу MainPage.xaml наведений на рис. 7.

```
<StackLayout Orientation="Horizontal" HorizontalOptions="FillAndExpand">
        <Image WidthRequest="24" HeightRequest="24" Aspect="AspectFit"
               Source="friends3.png"
               HorizontalOptions="Start"></Image>
        <Button Text="Friends" Clicked="Button1_Click"
                HorizontalOptions="FillAndExpand"></Button>
 </StackLayout>
<StackLayout Orientation="Horizontal" HorizontalOptions="FillAndExpand">
       <Image WidthRequest="24" HeightRequest="24" Aspect="AspectFit" Source="news2.png"
              HorizontalOptions="Start"></Image>
       <Button Text="News" Clicked="Button2_Click"
              HorizontalOptions="FillAndExpand"></Button>
</StackLayout>
```
15. Секцію коду, що не використовується можна закоментувати або видалити. Запускаємо додаток та дивимось на результат (рис.8). Тестуємо його функціональність.

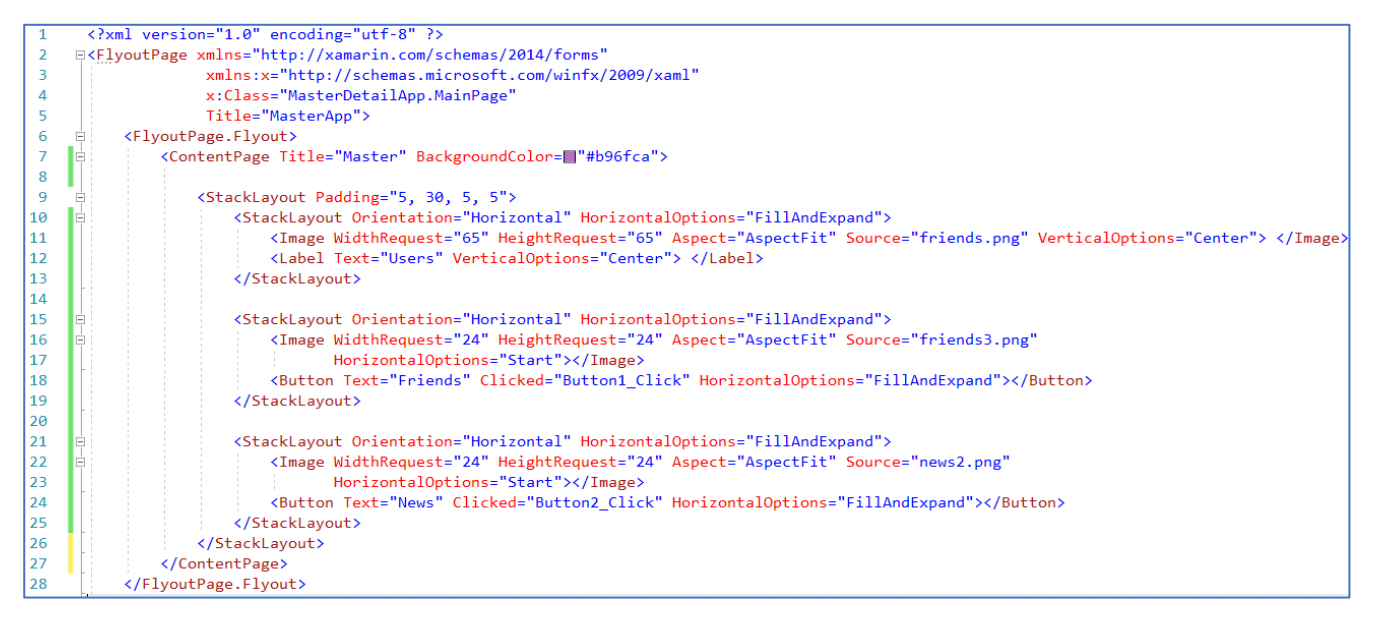

Рисунок 7 – Повний код файлу MainPage.xaml додатку MasterDetailApp

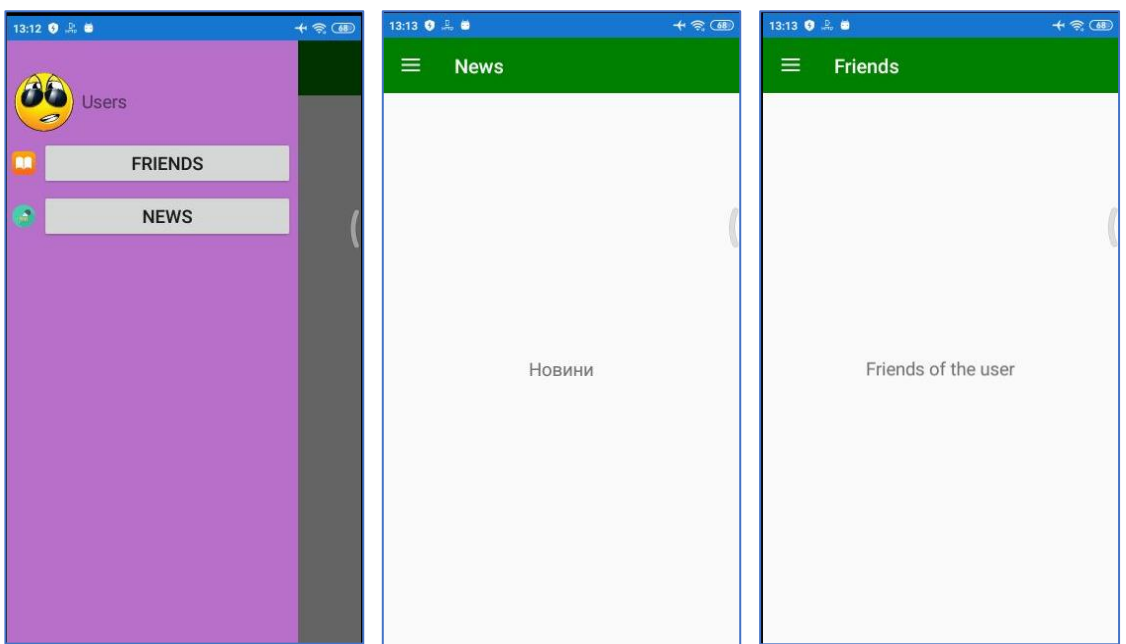

Рисунок 8 – Результати роботи додатку MasterDetailApp

# **Контрольні питання**

- 1. Які способи переходу між сторінками надає платформа Xamarin Forms?
- 2. Як здійснюється перехід між сторінками в CarouselPage?
- 3. Як здійснюється перехід між сторінками в TabbedPage?
- 4. Як здійснюється перехід між сторінками в FlyoutPage?
- 5. Як здійснюється перехід між сторінками в NavigationPage?
- 6. Які основні властивості можна задавати FlyoutPage?
- 7. Як створити спливаючу частину сторінки FlyoutPage?
- 8. Як налаштувати проєкт, щоб при запуску відображалась мастер сторінка?

## **Список використаних джерел**

1. Xamarin.Forms FlyoutPage. URL: https://docs.microsoft.com/enus/xamarin/xamarin-forms/app-fundamentals/navigation/flyoutpage.

2. FlyoutPage. URL: https://docs.microsoft.com/en-us/dotnet/maui/userinterface/pages/flyoutpage.

3. Master-detailpage. URL:

https://www.infobrother.com/Tutorial/Xamarin/xamarin-masterdetailpage.php.

4. MasterDetailPage In Xamarin Forms Application. URL: https://www.csharpcorner.com/article/masterdetailpage-in-xamarin-forms-application.